## **Linking model elements to OSLC resources**

## **On this page**

- [Selecting an existing OSLC resource](#page-0-0)
- [Creating a new OSLC resource](#page-1-0)

You can link your model elements to the OSLC resources through the hyperlinks.

There are two ways you can link a model element to an OSLC resource:

- Selecting an existing resource
- Creating a new resource

## <span id="page-0-0"></span>**Selecting an existing OSLC resource**

To link an element to an OSLC resource

- 1. Do one of the following:
	- In the Model Browser, select an element, open its **[Specification](https://docs.nomagic.com/display/MD2022xR1/Specification+window)** window and go to **Documentation / Hyperlinks** property group. Click **A dd**.
	- On the diagram pane, select an element, click the **Hyperlinks / Go To** button at the bottom left corner of the element shape. Select **Add Hyperlink**.
- 2. In the **Edit Hyperlink** dialog, open the **OSLC Link** tab.
- 3. From the **OSLC link type** drop-down list, select a link type.
- 4. Click the **...** button. The **Select OSLC Resource** dialog opens.

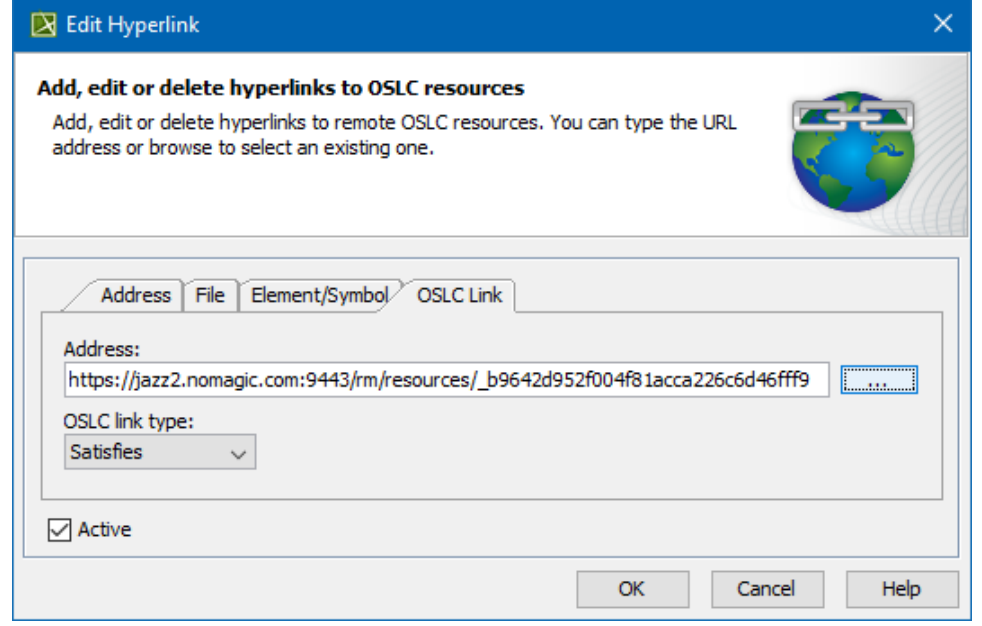

5. In the **Select OSLC Resource** dialog, select the **Choose Existing** option.

6. Select an artifact and click **OK**.

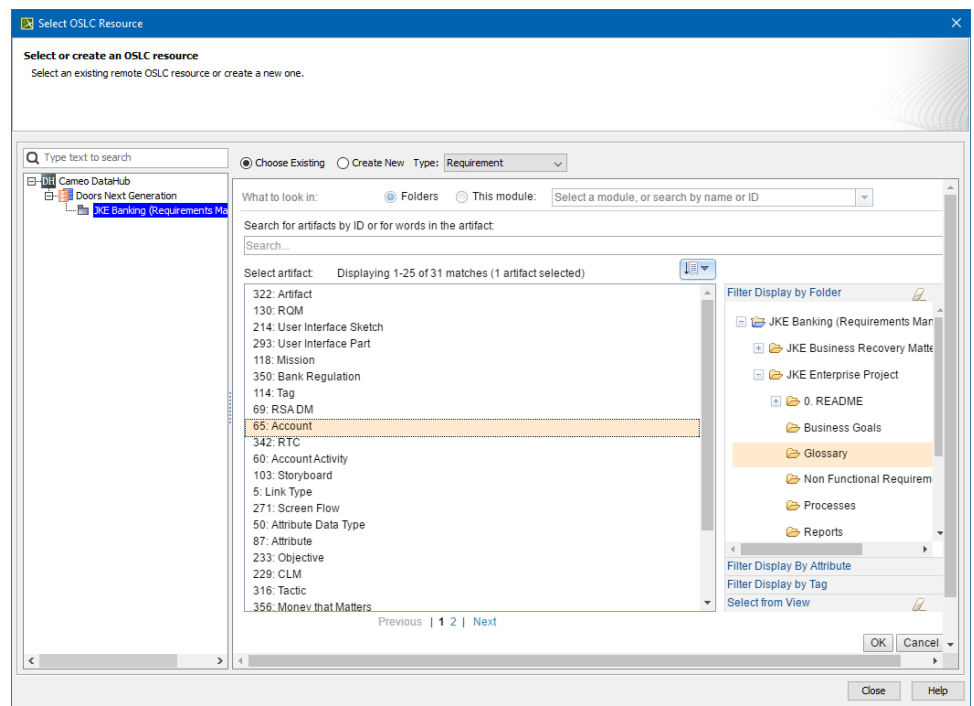

7. Click **Close**.

8. Close the **Edit Hyperlink** dialog.

## <span id="page-1-0"></span>**Creating a new OSLC resource**

To create a new OSLC resource

- 1. Do one of the following:
	- In the Model Browser, select an element, open its **[Specification](https://docs.nomagic.com/display/MD2022xR1/Specification+window)** window and go to **Documentation / Hyperlinks** property group. Click **A dd**.
	- On the diagram pane, select an element, click the Hyperlinks / Go To button at the bottom left corner of the element shape. Select **Add Hyperlink**.
- 2. In the **Edit Hyperlink** dialog, open the **OSLC Link** tab.
- 3. From the **OSLC link type** drop-down list, select a link type.
- 4. Click the **...** button. The **Select OSLC Resource** dialog opens.

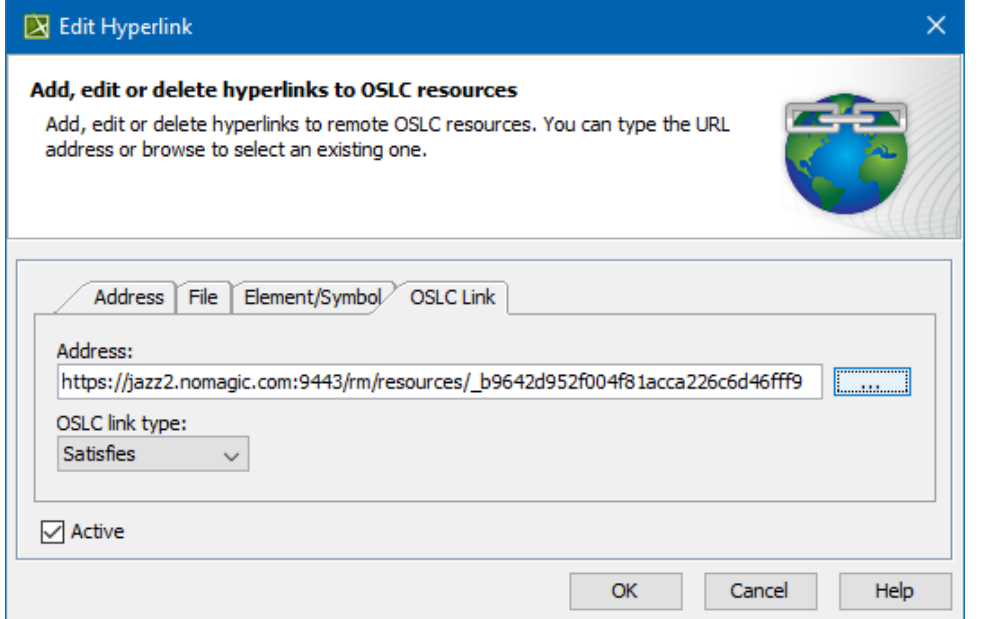

- 5. In the **Select OSLC Resource** dialog, select the **Create New** option.
- 6. Fill out the data for the new element.

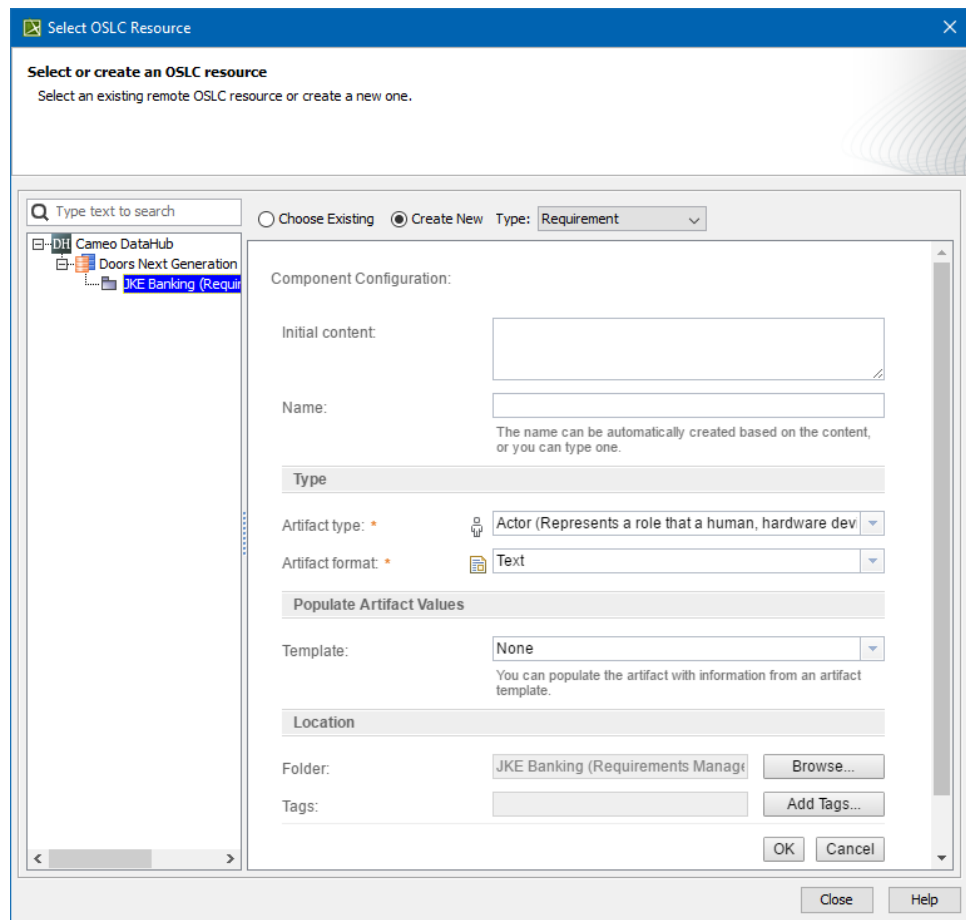

- 7. Click **OK**.
- 8. Close the **Edit Hyperlink** dialog.

The created element is now linked to your selected model element.